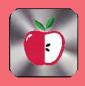

# CIDER PRESS

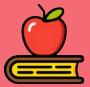

### TIPS, TRICKS AND FIXES FOR YOUR APPLE PRODUCTS

## Tips for the iPhone

#### **Remove Last Number in Calculations**

It's a common misconception that if you type the wrong number into the Calculator app, you have to start the whole sum all over again. Happily, that isn't the case: Simply swipe right or left with a finger across the number display to remove the last number you typed, and repeat the action if necessary to remove several numbers.

#### **Assign a Back Tap Function**

Back Tap is an accessibility feature that lets you assign an action to be triggered when you double-tap or triple-tap the back of your iPhone. You can use it to launch a specific app or invoke Control Center, turn Rotation Lock on/off, activate Zoom, bring up the Camera, or even trigger a Shortcut.

To assign an action to a double-tap or tripletap, go to **Settings -> Accessibility**, then under "Physical and Motor," tap **Touch**. Scroll down and tap **Back Tap**, tap **Double Tap** or **Triple Tap** to set an action to trigger, then select the action from the list that you want to trigger.

#### **Drag the Volume**

When adjusting your iPhone's volume, why repeatedly press the volume buttons when you can press once and then control the onscreen volume bar with your finger. Not only is this a quicker way to increase or lower the volume, it also gives you far more granular control to help you find your sweet spot, similar to a long press of the volume bar in Control Center.

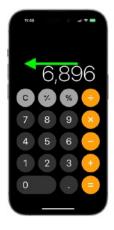

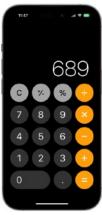

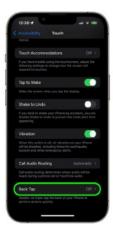

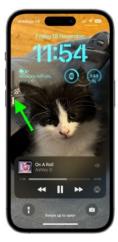

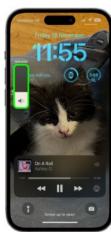

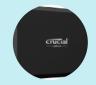

Backup Drive Click Here

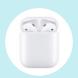

Reset AirPods
Click Here

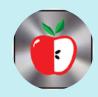

Club Support Click Here

March Seminars in the Presentation Hall - 7PM

3/7 & 3/12

Open Lab March 13th & 27th TIPS. TRICKS AND FIXES MARCH 2024

#### How to use Trash on macOS

Believe it or not, there are ways you can make the Trash on your Mac more functional. Your Trash can be better, be it through skipping prompts or setting up some automation.

One of the longest-standing pieces of icons on your Mac is the Trash, and it functions exactly the same as its real-world counterpart. You can fill it up with all sorts of junk you don't want

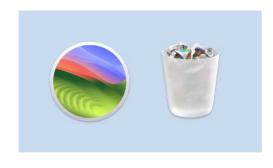

or need anymore, but you will eventually have to empty it out. Unlike your actual trash can, Trash in macOS can be made more convenient.

#### Skip confirming to delete, and set up automatic deletion

Has your actual trash can ever asked you "Are you sure?" in the middle of emptying it? Naturally, it can be annoying that your virtual trash can does ask you. Thankfully, this can be turned off if it proves to be an annoyance to you. If you would prefer your Mac not to ask for confirmation when emptying out your Trash, doing so will only take a brief trip to Finder's settings menu.

- 1. Open a **Finder** window.
- 2. Select **Finder** in your menu bar, then select **Settings**
- 3. In Finder Settings, click on Advanced.
- 4. Uncheck the box next to "Show warning before emptying the Trash.

Just like that, no more warning when emptying your Trash. You'll be free to permanently delete files without having to click an extra box. One more convenient setting to take advantage of while you're in the Advanced tab of Finder Settings is to set up your files to delete automatically. This can be done by simply ticking the box next to "Remove items from Trash after 30 days." Much like an actual trash can, it is very easy to let Trash get a little too

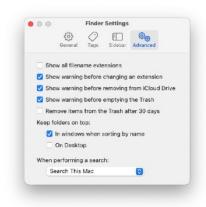

full. Unlike an actual trash can, there is no limit to how much can be in there so you could find your overall storage space filling up. However, with this setting enabled, files will automatically disappear from your Trash after a month.

This can be great for files you may forget to manually delete, or for files that need to stick around for just a little while longer before you fully part ways.

Disclaimer - the opinions expressed and products listed herein are the not the opinions of LHUG and do not necessarily reflect the opinions of the Officers, Directors, or members of LHAUG.